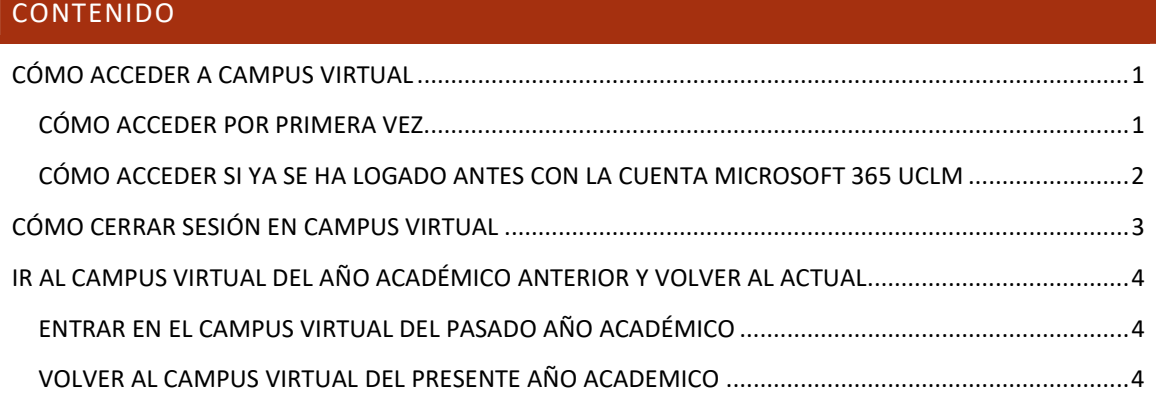

# CÓMO ACCEDER A CAMPUS VIRTUAL

CÓMO ACCEDER POR PRIMERA VEZ

#### ① IR A LA DIRECCIÓN DE CAMPUS VIRTUAL

https://campusvirtual.uclm.es

## ② USAR LA CUENTA DE CORREO ELECTRÓNIDO DE LA UCLM

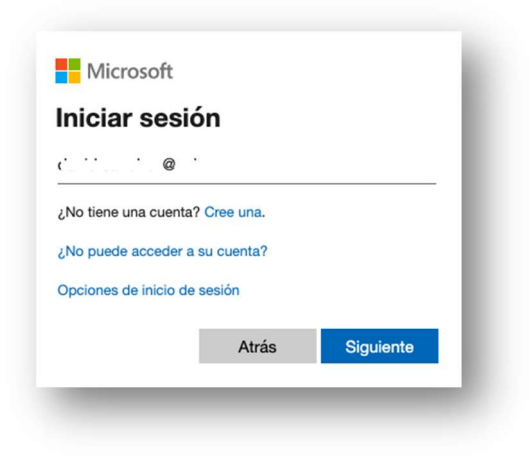

## ③ USAR LA CUENTA DE CORREO ELECTRÓNICO DE LA UCLM

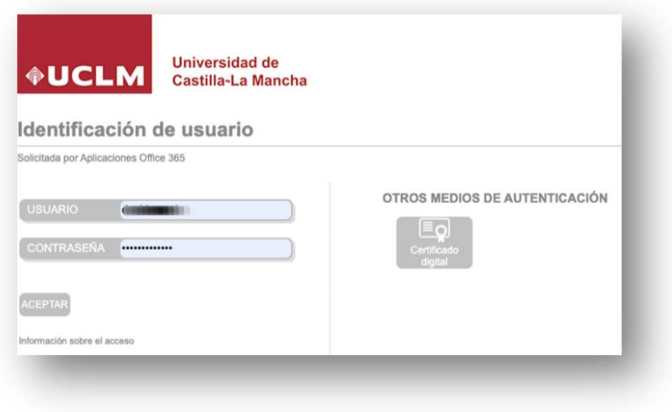

#### ④ ELEGIR SI SE QUIERE MANTENER LA SESIÓN INICIADA

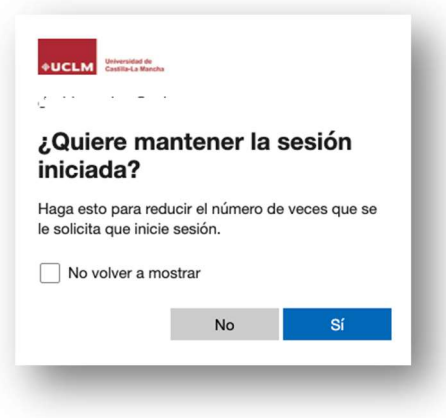

## CÓMO ACCEDER SI YA SE HA LOGADO ANTES CON LA CUENTA MICROSOFT 365 UCLM

① IR A LA DIRECCIÓN DE CAMPUS VIRTUAL

#### https://campusvirtual.uclm.es

② SELECCIONAR LA CUENTA MICROSOFT 365 UCLM

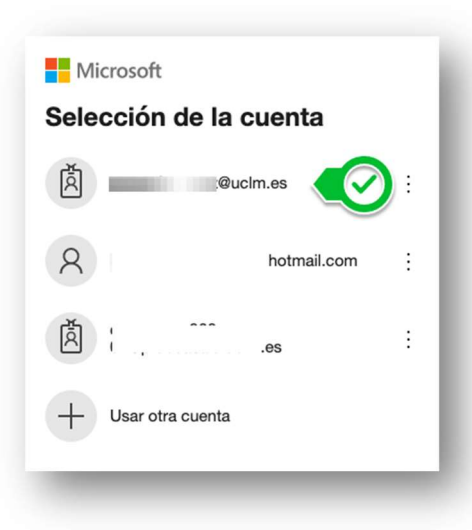

#### ③ USAR LA CUENTA DE CORREO ELECTRÓNICO DE LA UCLM

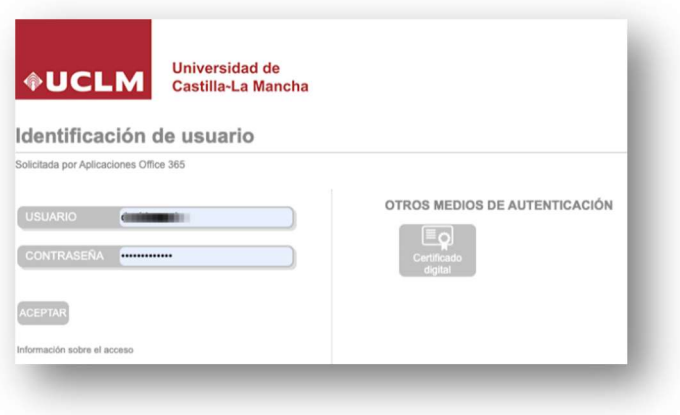

## ④ ELEGIR SI SE QUIERE MANTENER LA SESIÓN INICIADA

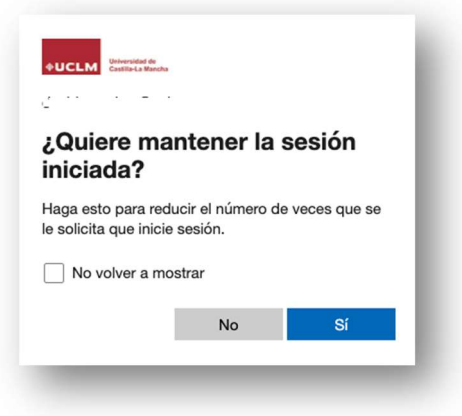

# CÓMO CERRAR SESIÓN EN CAMPUS VIRTUAL

① IR A LA WEB DE OFFICE 365

#### https://www.office.com/

 $\circled{2}$ 

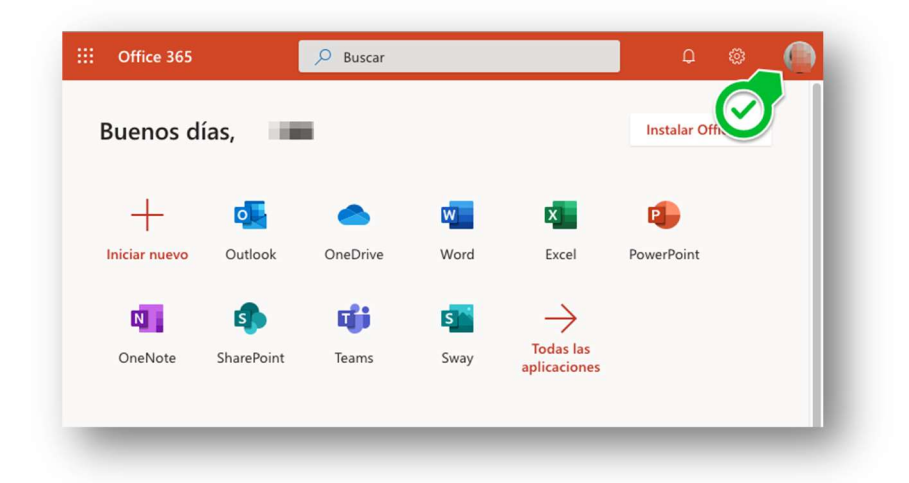

 $\circled{3}$ 

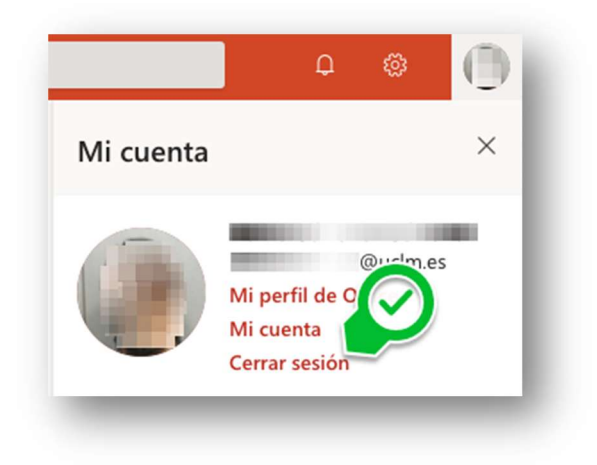

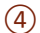

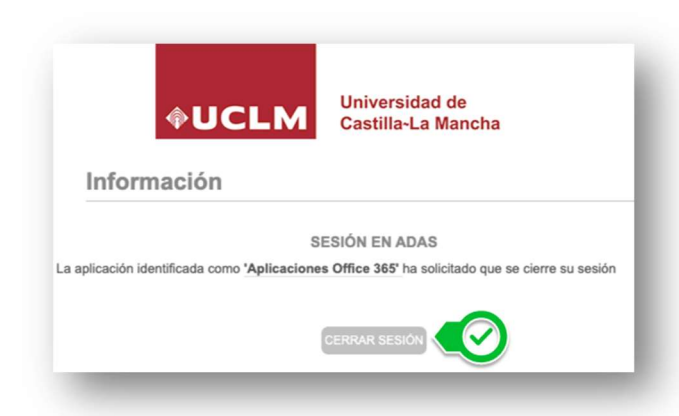

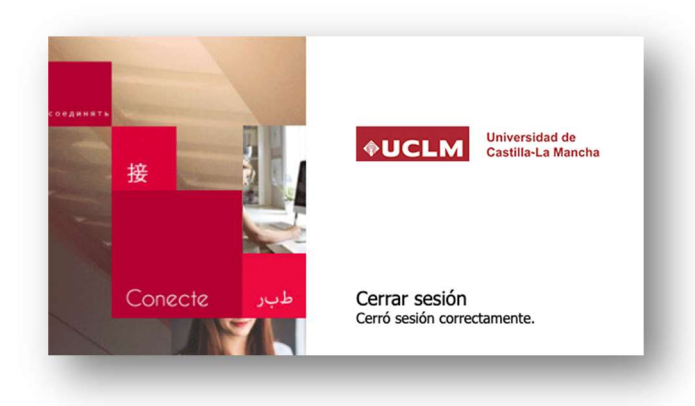

## IR AL CAMPUS VIRTUAL DEL AÑO ACADÉMICO ANTERIOR Y VOLVER AL ACTUAL

#### ENTRAR EN EL CAMPUS VIRTUAL DEL PASADO AÑO ACADÉMICO

#### ① BLOQUE SERVIDORES DE RED DEL CAMPUS VIRTUAL DEL PRESENTE AÑO ACADÉMICO

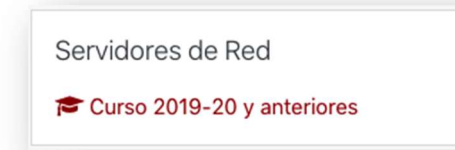

## VOLVER AL CAMPUS VIRTUAL DEL PRESENTE AÑO ACADEMICO

① BLOQUE SERVIDORES DE RED EN EL CAMPUS VIRTUAL DEL ANTERIOR AÑO ACADÉMICO

Servidores de Red Volver al curso 2020-2021